## **MY ACCOUNT**

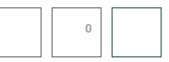

How to Create a Natural Pastel Photo Effect in Photoshop

Mike

June 11, 2015 Phot

Photo Editing, Tutorials

13 Comments

## FILTERGRADE

# HOW TO CREATE A NATURAL PASTEL PHOTO EFFECT IN PHOTOSHOP

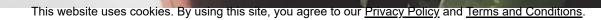

A pastel is defined as "a soft and delicate shade of color". Pastels Aaree [ttoverly intense or elaborate. They don't detract from the rest of an image or design. They simply add a clean and subtle look.

That probably explains why pastel styles are so popular in photo editing. One of my favorite photography blogs, <u>The Black Workshop</u>, is full of images that take from this style.

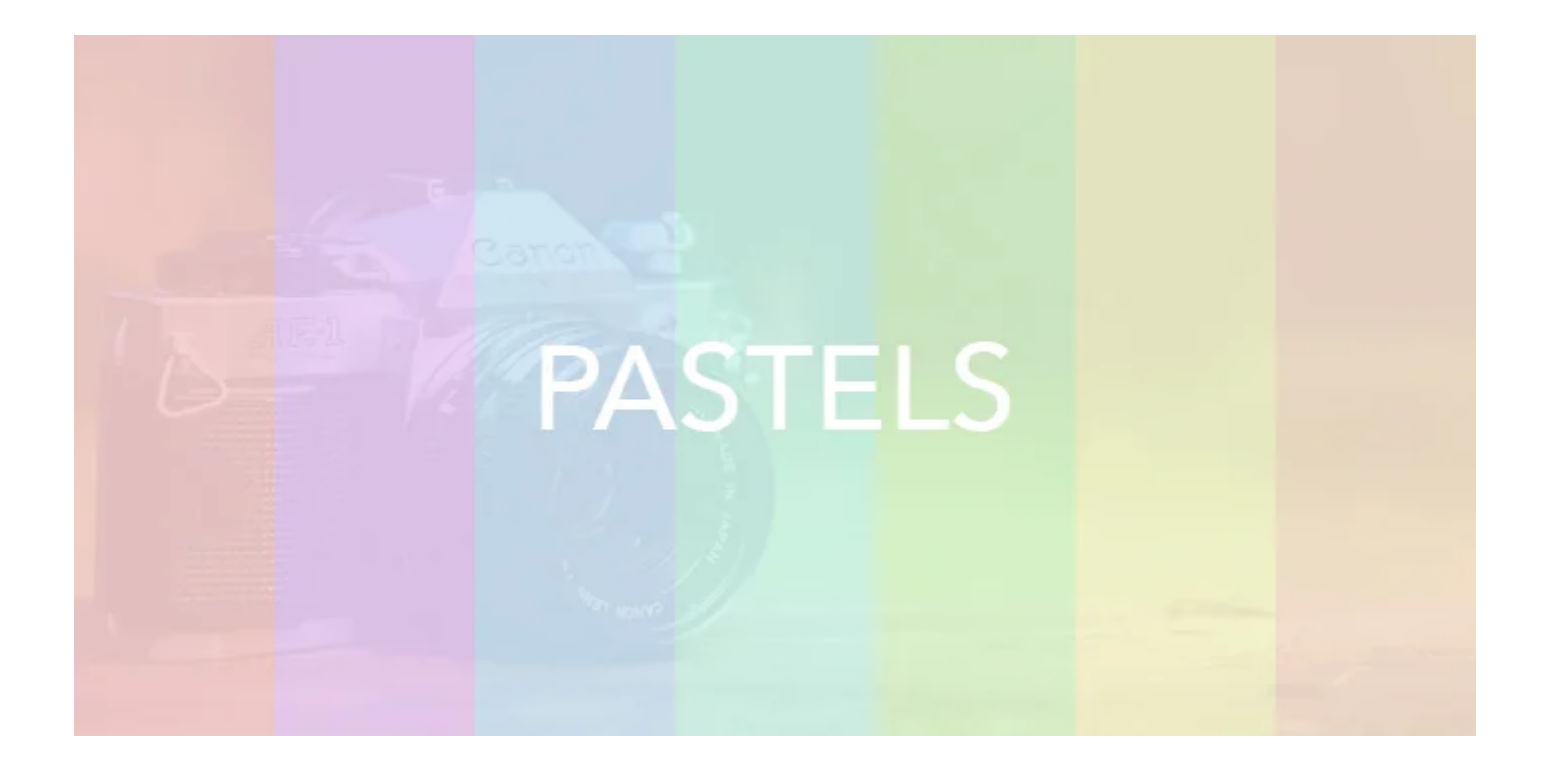

With the right shades, you can add so much to the depth of an image and still keep it looking natural.

This tutorial will walk you through creating your very own pastel photo effect in Photoshop. Pin It!

Want a fast and easy way to get pastel photo effects and natural tones in Photoshop? Our FilmTone Photoshop Actions include 25 unique looks for your photos. Plus, you'll get a handy kit of real film grain to overlay on your images. <u>Purchase FilmTone Now.</u>

This website uses cookies. By using this site, you agree to our Privacy Policy and Terms and Conditions.

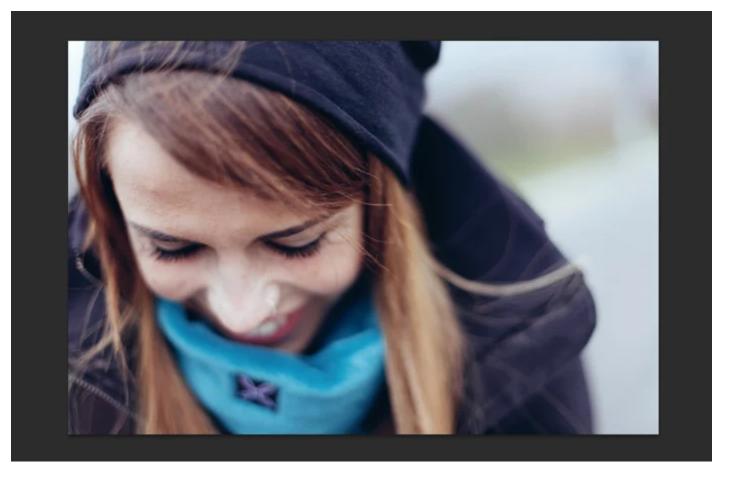

Step 1. Open your desired photo in Photoshop.

I'm going to be using this <u>lovely photo from Splitshire</u>. Pro tip – use an image with a lot of natural light and exposure. Pastels work on any image, but look best with bright airy colors.

This website uses cookies. By using this site, you agree to our Privacy Policy and Terms and Conditions.

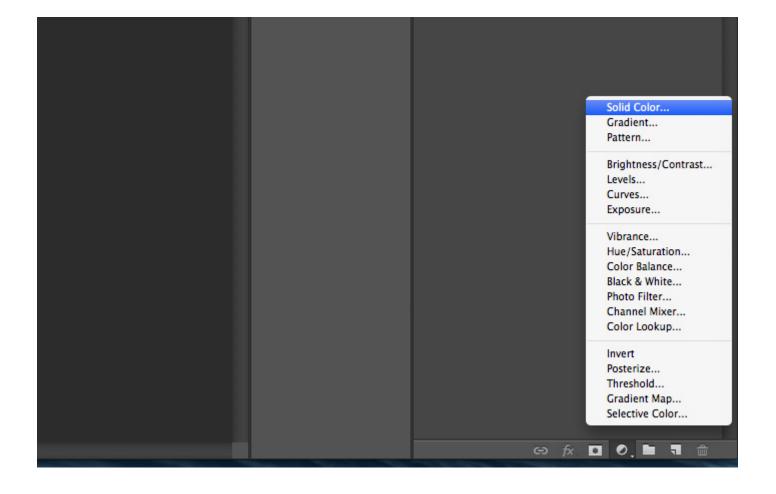

Step 2. Create a Solid Color Adjustment Layer.

In the bottom of the layers panel click the circle icon to and create a "Solid Color" adjustment layer. This will allow us to add a color overlay to our entire image.

| Col             | or Picker (Solid Color)                                                                                                    |
|-----------------|----------------------------------------------------------------------------------------------------|
|                 | OK OK                                                                                                    |
| 0               | Cancel                                                                                                    |
|                 | Current Color Libraries                                                                                                    |
|                 | <ul> <li>● H: 325 ° ○ L: 83</li> <li>○ S: 20 % ○ a: 22</li> <li>○ B: 95 % ○ b: -7</li> </ul>                                       |
| Only Web Colors | R:       242       C:       2       %         G:       193       M:       29       %         B:       222       Y:       0       % |
|                 | # <mark>f2c1de</mark> K: 0 %                                                                                                    |

Step 3. Choose your pastel color.

Then when the color picker appears, change your color to a nice pastel shade. For this tutorial I decided to go with a soft pink, **hex code #f2c1de**. After finding the perfect color, click OK.

|                                                                                                    | Layer Style                                                                                                    |                 |
|----------------------------------------------------------------------------------------------------|----------------------------------------------------------------------------------------------------|-----------------|
| Styles         Blending Options: Custom         Bevel & Emboss         Contour         Texture         Stroke         Inner Shadow         Inner Glow         Satin         Color Overlay         Gradient Overlay         Pattern Overlay         Outer Glow         Drop Shadow | Blending Options<br>General Blending<br>Blend Mode: Hue<br>Opacity: 20 %<br>Advanced Blending<br>Fill Opacity: 100 %<br>Channels: $\checkmark R \checkmark G \checkmark B$<br>Knockout: None<br>Blend Interior Effects as Group<br>$\checkmark$ Blend Clipped Layers as Group<br>$\checkmark$ Transparency Shapes Layer<br>Layer Mask Hides Effects<br>Vector Mask Hides Effects<br>Blend If: Gray<br>This Layer: 0 255 | C<br>New<br>✓ P |

Step 4. Change the layer blend mode to Hue.

Double click the "Solid Color" layer and change the blend mode to Hue. This will overlay it appropriately with the other hues in the image. Then lower your opacity to around 20%. I've found this to be the best amount for slight coloring without overdoing it.

| Col             | or Picker (Solid Color)                                                             |
|-----------------|-------------------------------------------------------------------------------------|
|                 | ок ОК                                                                               |
| 0               |                                                                                     |
|                 | Add to Swatches                                                                     |
|                 | Color Libraries                                                                     |
|                 | <ul> <li>● H: 319 °</li> <li>○ L: 79</li> <li>○ S: 29 %</li> <li>○ a: 32</li> </ul> |
|                 | ○ S: 29 % ○ a: 32<br>○ B: 95 % ○ b: -14                                             |
|                 | ○ R: 243 C: 4 %                                                                     |
| Only Web Colors | ○ G: 172 M: 38 %                                                                    |
|                 | OB: 221 Y: 0 %                                                                      |
|                 | # f3acdd K: 0 %                                                                     |
|                 |                                                                                     |

Step 5. Create a second Solid Color Adjustment Layer.

This time choose a slightly darker shade of your desired color to create a contrast with the previous adjustment. I went with the **hex code #f3acdd**.

|                                                                                                    | Layer Style                                                                                                    |                       |
|----------------------------------------------------------------------------------------------------|----------------------------------------------------------------------------------------------------|-----------------------|
| Styles         Blending Options: Custom         Bevel & Emboss         Contour         Texture         Stroke         Inner Shadow         Inner Glow         Satin         Color Overlay         Gradient Overlay         Pattern Overlay         Outer Glow         Drop Shadow | Blending Options<br>General Blending<br>Blend Mode: Difference +<br>Opacity: 9 %<br>Advanced Blending<br>Fill Opacity: 100 %<br>Channels: R C B<br>Knockout: None +<br>Blend Interior Effects as Group<br>Blend Clipped Layers as Group<br>Fill Opacity: 100 %<br>Channels: R C S<br>Blend Clipped Layers as Group<br>Transparency Shapes Layer<br>Layer Mask Hides Effects<br>Blend If: Gray +<br>This Layer: 0 255<br>Underlying Layer: 0 255 | Car<br>New S<br>✓ Pre |

Step 6. Change the layer blend mode to Difference.

For this solid color, you'll want to set the blend mode to difference and the opacity anywhere between 8%-12%. These are the best settings to make it blend naturally.

At this point, we have a great looking pastel image effect. To add some additional depth, I suggest playing with the curves and vibrance adjustment layers.

Here is a final before and after of the image!

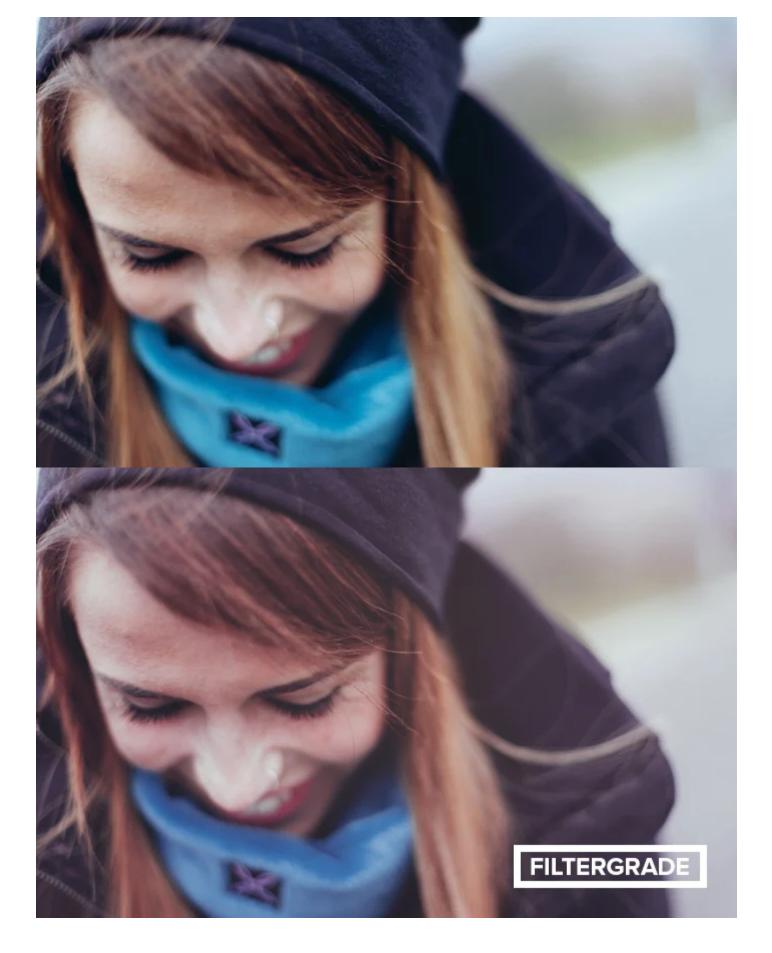

Want to catch up Thishisedusideialseter Of the shift possing the deside of our Privacy Policy and Terms and Conditions.

Don't want to do all these steps yourself? Purchase FilmTone Photoshop Actions and have your pastel photo effects created for you in seconds. Plus, you get real film grain textures to work with, and all effects are 100% customizable and non-destructive. <u>Purchase FilmTone Now.</u>

## NEW: How to Create a Retro Grainy Film Effect in Photoshop

airy, clean, color, colors, film, minimal, mobile photography, pastel, pastel finish in photoshop, pastel look, tumblr, tumblr photo look, tutorial, white, white layer

≪ SHARE THIS POST

#### SUBSCRIBE & GET 10 FREE PHOTOSHOP ACTIONS!

 email address
 Subscribe

 Quick Mobile Photography Tips to Learn From
 The Summer Photo Editing Guide

13 Replies to "How to Create a Natural Pastel Photo Effect in Photoshop"

#### **Emil Kadlic**

January 3, 2016 at 5:11 AM

The tutorial shared here is very useful. I've been learning Photoshop photo editing and glad to know some amazing details to add natural pastel photo effect in photos. I really enjoyed studying the overall information. And looking forward to check out FilmTone as well. Thanks for a nice contribution.

#### REPLY

## Mike

January 3, 2016 at 11:58 AM

Thanks Emil! Glad you enjoyed it. This website uses cookies. By using this site, you agree to our <u>Privacy Policy</u> and <u>Terms and Conditions</u>.

#### joanna

August 31, 2016 at 7:43 AM

Wow! This is cool ? i really really want to know how to do this pastel color editing.. ?

## REPLY

## Mike

September 1, 2016 at 3:53 PM

Thanks Joanna! This tutorial should help a lot, we also have some time saving Photoshop Actions for this effect here: https://filtergrade.com/product/filmtone-natural-photoshop-actions/

REPLY

#### Nanda

September 6, 2016 at 3:37 AM

Thanks Mike. This help me so much. Been looking simple tutorials like this

## REPLY

#### Mike

September 6, 2016 at 12:30 PM

Thanks Nanda, really glad we could help!

REPLY

Pingback: 50 Excellent Digital Photography Photoshop Tutorials - Smashing Magazine

#### Dogum gunu pastasi

April 6, 2017 at 6:20 AM

Thank you so much. Thanks for sharing.

**REPLY** his website uses cookies. By using this site, you agree to our <u>Privacy Policy</u> and <u>Terms and Conditions</u>.

#### Mike

April 6, 2017 at 11:38 AM

Glad we could help, thanks for the support Dogum.

#### REPLY

## iwan

October 14, 2017 at 11:57 AM

Thanks Mike. nice simple tutorials . . .

#### REPLY

#### Mike

October 14, 2017 at 12:26 PM

Really glad to hear that Iwan and thanks for the support! If there is any other topic for Photoshop, Lightroom, or other editing programs you'd like us to cover on the blog, let me know. You can also find more tutorials and walkthroughs on our Youtube here: <u>https://www.youtube.com/user/filtergrade</u>

REPLY

#### Bee

June 8, 2018 at 12:26 PM

great tutorial! well instructed and written. I love learning new things about photoshop everyday!

#### REPLY

#### Mike

June 8, 2018 at 2:43 PM

Thanks so much for the kind words Bee. Pinning some of your posts, you have a great blog!

REPLY

#### Leave a Reply

This website uses cookies. By using this site, you agree to our Privacy Policy and Terms and Conditions.

## NAME \*

## EMAIL \*

## WEBSITE

## POST COMMENT

## ABOUT

About FilterGrade

Watch New Videos

**Read New Articles** 

Free Downloads

Join our Email Newsletter

Support

Contact Us

## MARKETPLACE

Sell on FilterGrade View Educational Resources

## EXPLORE

| Best Sellers       |                                                                                                    |  |
|--------------------|----------------------------------------------------------------------------------------------------|--|
| New on FilterGrade |                                                                                                    |  |
| Lightroom Presets  |                                                                                                    |  |
| Mobile Presets     | This website uses cookies. By using this site, you agree to our <u>Privacy Policy</u> and <u>Terms and Conditions</u> . |  |
| Photoshop Actio    | ns Accept.                                                                                                    |  |
| Photo Overlays     |                                                                                                    |  |

Capture One Styles After Effects Templates Premiere Pro Templates Mockups & Templates Video Editing

## YOUR INFORMATION

Your Account Your Orders Your Downloads Your Wishlist

**File Licenses** 

## MORE ABOUT US

FilterGrade is a digital marketplace for creators. Discover Lightroom Presets, Add-Ons, Social Media Templates, Video LUTs, After Effects Templates, Capture One Styles, Overlays, and more. Read <u>more</u>.

More updates on:

Facebook | Instagram | Twitter Pinterest | Youtube | Tumblr

## SUPPORT

Testimonials

Support Guides

**Common Questions** 

File Licenses

Contact Us

Terms and Conditions

**Refund Policy** 

Privacy Policy

## FREE PRESETS, LUTS & ACTIONS

Sign up for updates and get access to the FREE Ouick Start Bundle! This website uses cookies. By using this site, you agree to our <u>Privacy Policy</u> and <u>Terms and Conditions</u>.

#### SUBSCRIBE

## FILTERGRADE COMMUNITY

42,518 Members

7,289 Products

1,658 Vendors

© 2013-2021, FilterGrade